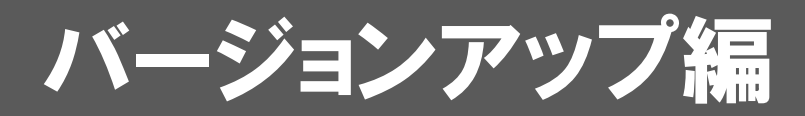

お使いのリフォームエディションをVer.3にバージョンアップする 方法について解説します。

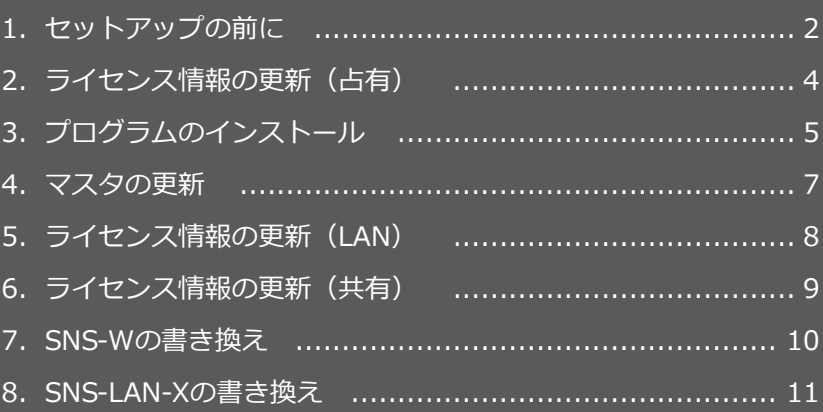

```
1.セットアップの前に
```
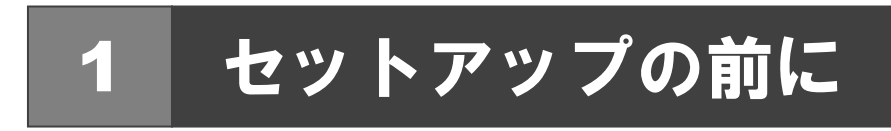

## プロテクトタイプの確認

お使いのプロテクトタイプを確認します。

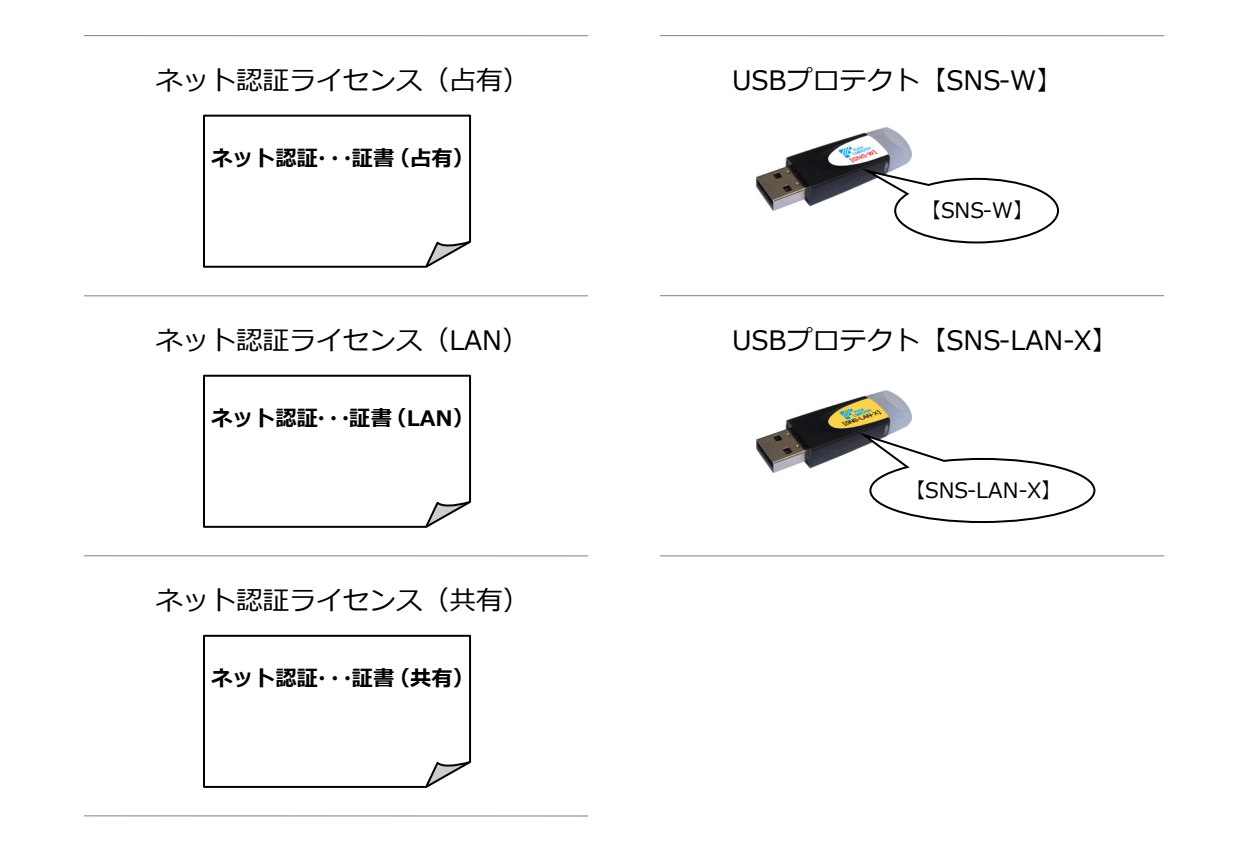

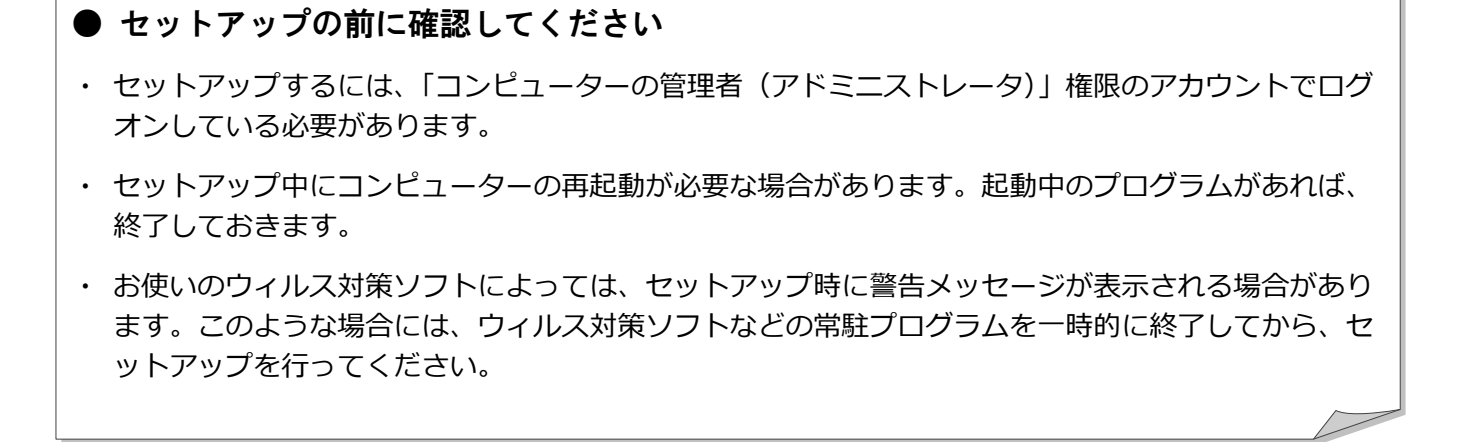

ARCHITREND リフォームエディションのバージョンアップは、プロテクトのタイプに応じて以下のような流れになります。

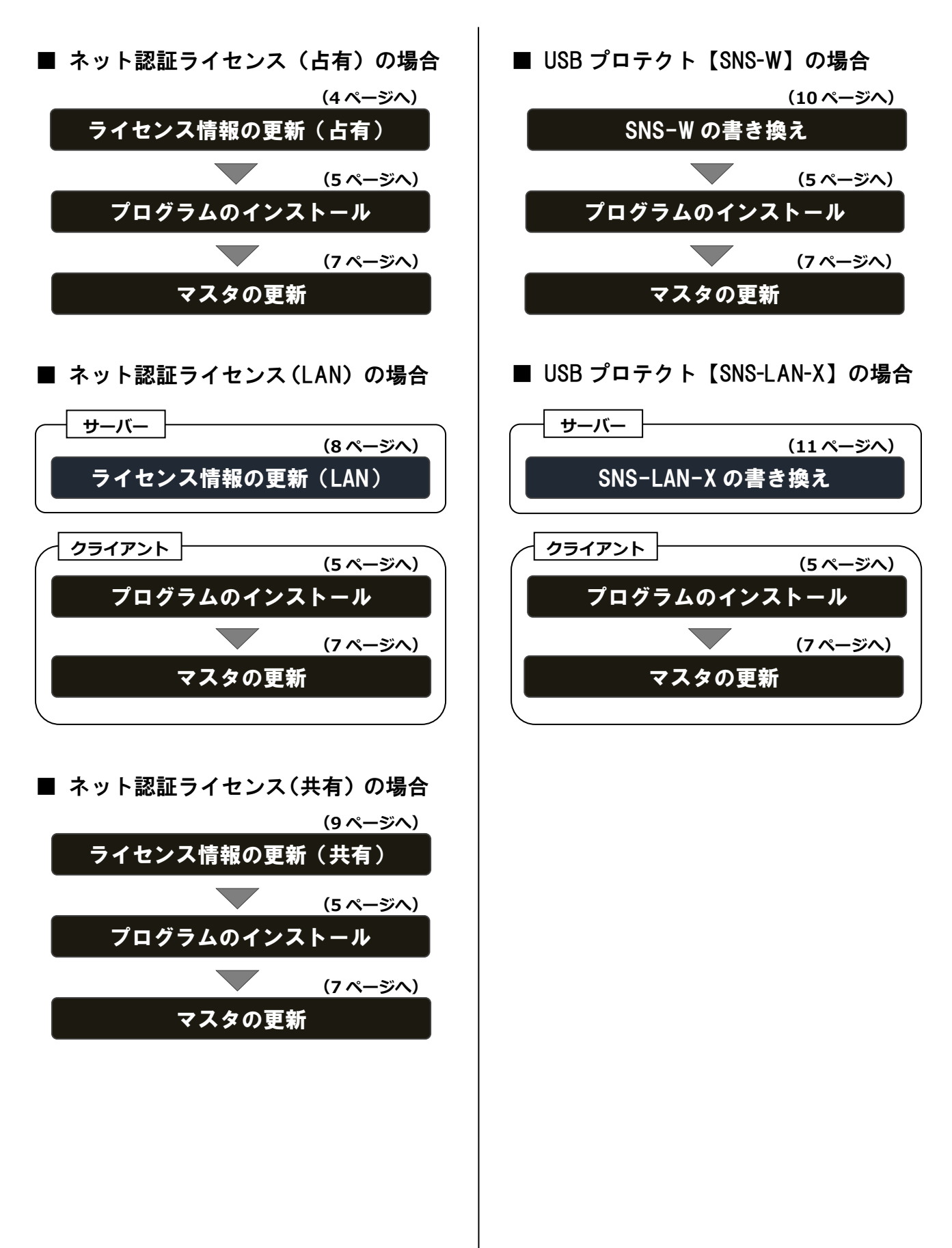

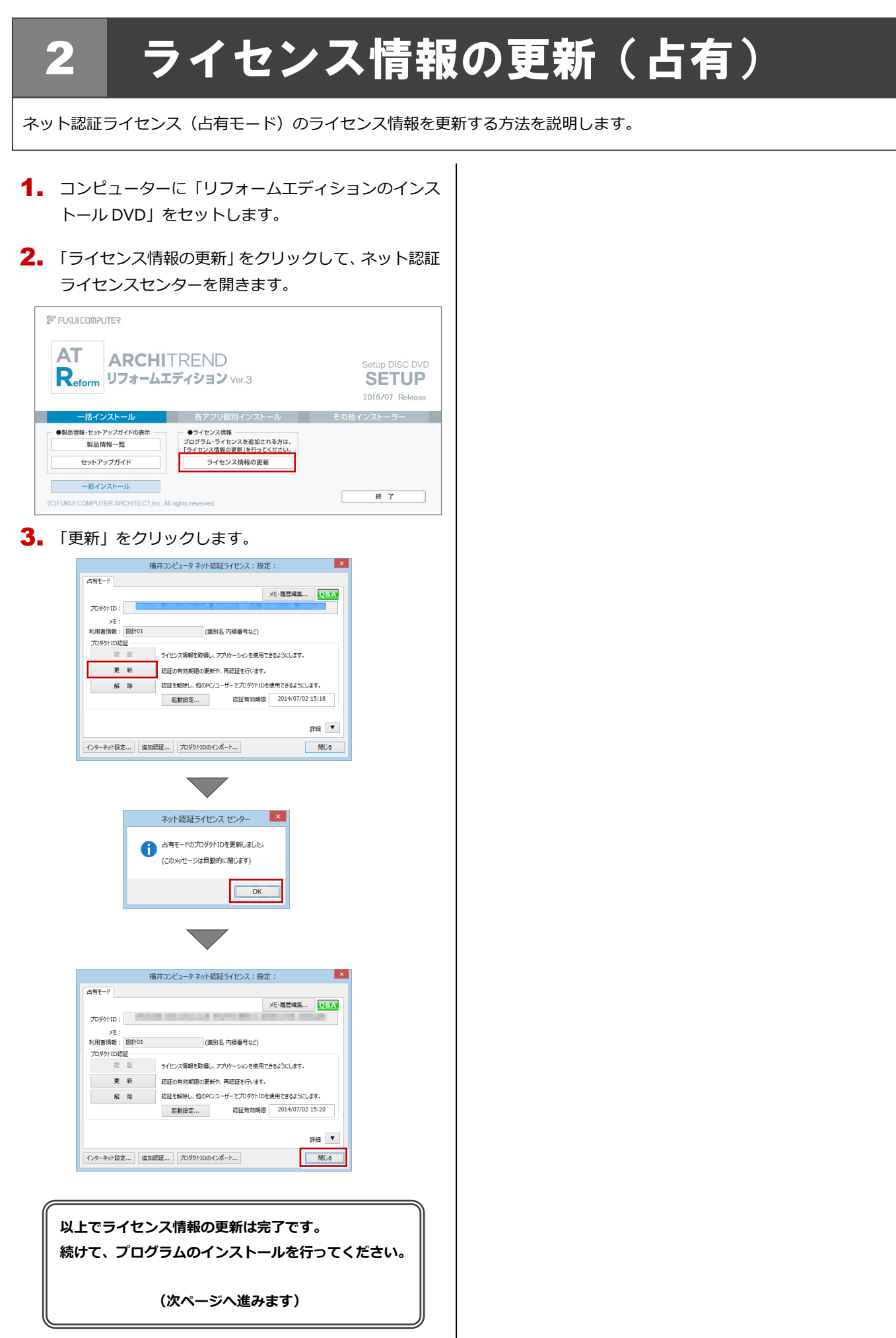

## 3 プログラムのインストール

お使いのコンピューターにインストールされている ARCHITREND リフォームエディションと関連するプログラムを、 Ver.3 にバージョンアップまたは最新版に更新します。

- **1.** コンピューターに「リフォームエディションのインス トール DVD」をセットします。
- 2. 「一括インストール」をクリックします。

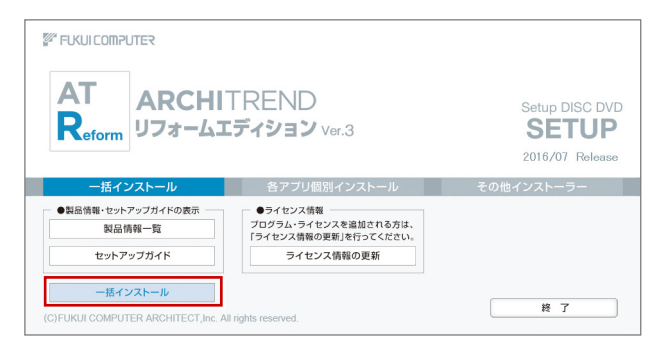

- ※ 上記画面が表示されない場合は、DVD 内の「Install.exe」 実行してください。
- ※ お使いのコンピューターが必要な動作環境を満たして いない場合は、「一括インストール」の実行後にセット アップが継続できないことをお知らせする画面が表示 されます。問題となっているシステム環境を改善してか ら、再度セットアップを実行してください。
- **3.** 表示される画面に従って、インストールします。 「簡単セットアップ(推奨)」を押します。

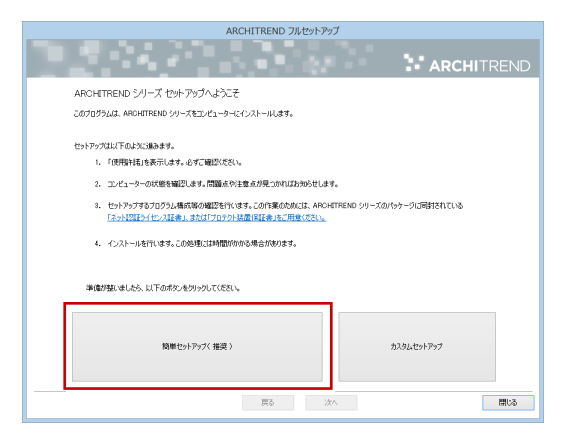

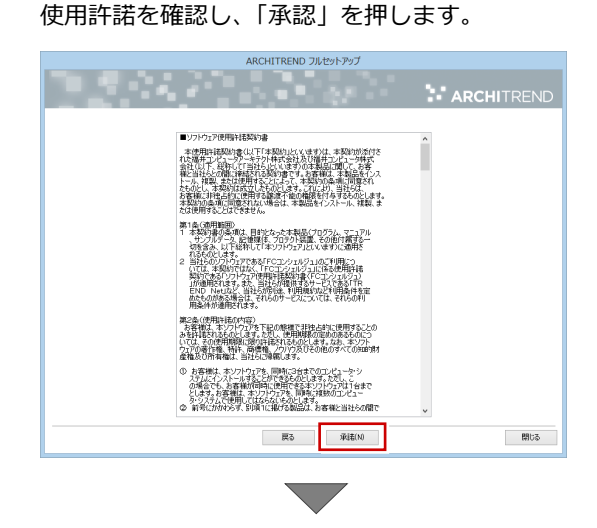

使用するプロテクトのタイプを選択します。

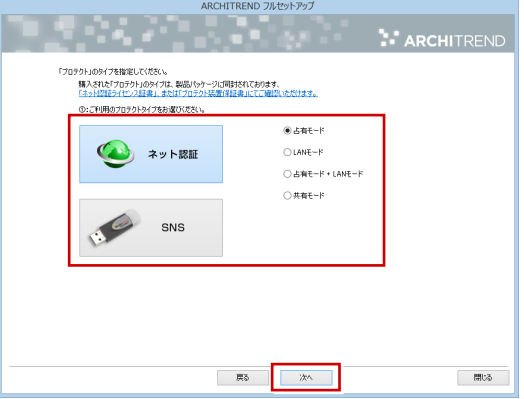

※ LAN モードを使用する場合は、「サーバー名」に「ネ ット認証 LAN サーバー」をインストールしたサー バーのコンピューター名を入力します。

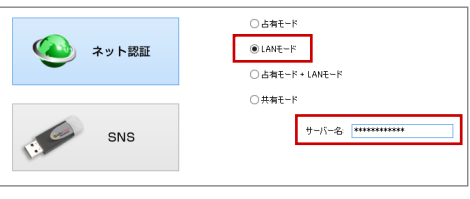

(次へ続きます)

※ USB プロテクト【SNS-W】【SNS-LAN-X】を使用 する場合は、「SNS」を押して設定します。

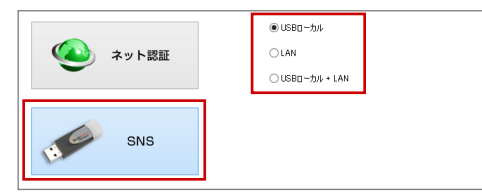

USB プロテクト【SNS-LAN-X】の場合は、「LAN」 を選択して「ネット認証ライセンス(LAN)をイン ストールしたコンピューター名と設定したポート 番号を入力します。

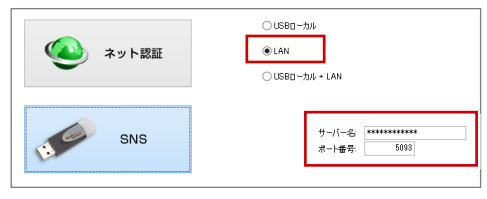

● コンピューターの時計

日時がずれているとライセンスの認証が正常に行えま せん。右側のボタンを押して、正しい日時を設定してく ださい。

設定を終えたら、「次へ」を押します。

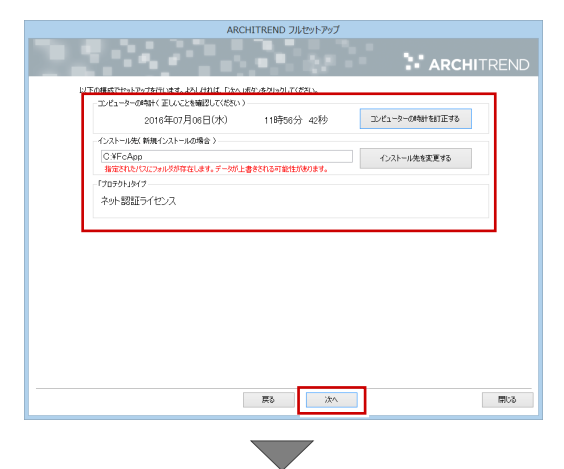

内容を確認して「セットアップ開始」を押します。

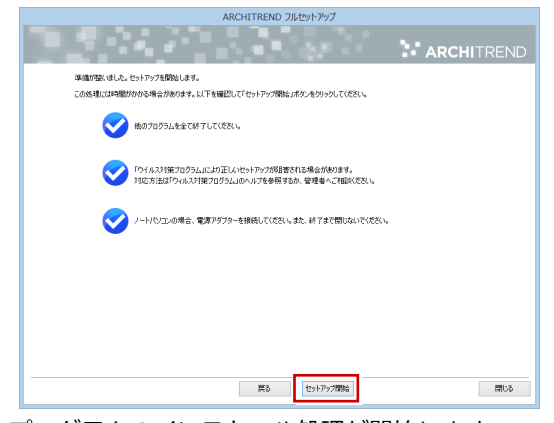

プログラムのインストール処理が開始します。 インストールするプログラムや動作環境によっては、 時間がかかる場合があります。

※ 以下のメッセージが表示されたら、「はい」を押して、 ネット認証ライセンスセンターを終了します。

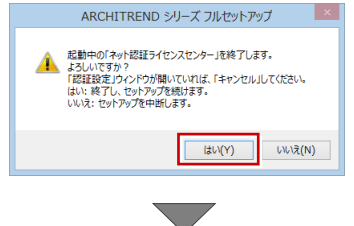

インストール終了後、以下のメッセージが表示されたら 「はい」を押して、Windows を再起動します。

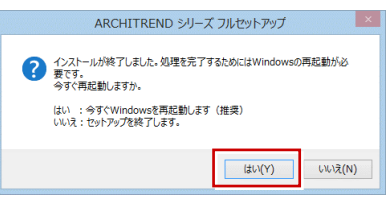

※ 完了のメッセージが表示されたら「OK」を押して画面を 閉じます。

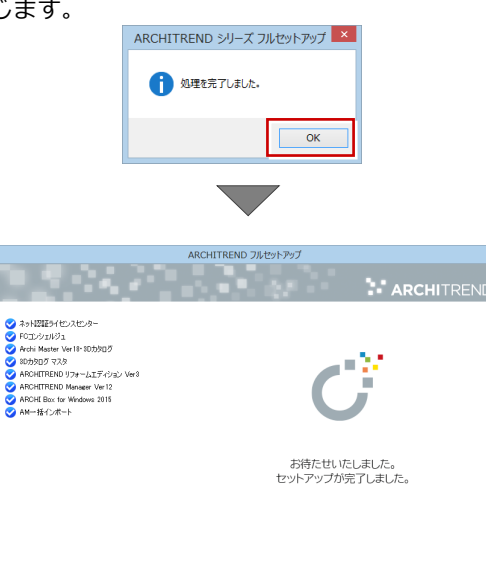

※ ARCHITREND リフォームエディション以外のア プリケーションやデータについては、新規導入編 の「補足:DVD のその他の機能について」を参照 してください。

- 展る - - - - - 次へ - - -

 $\overline{\phantom{a}}$   $\overline{\phantom{a}}$ 

**以上でプログラムのインストールは完了です。 続けて、マスタの更新を行ってください。 (次ページへ進みます)**

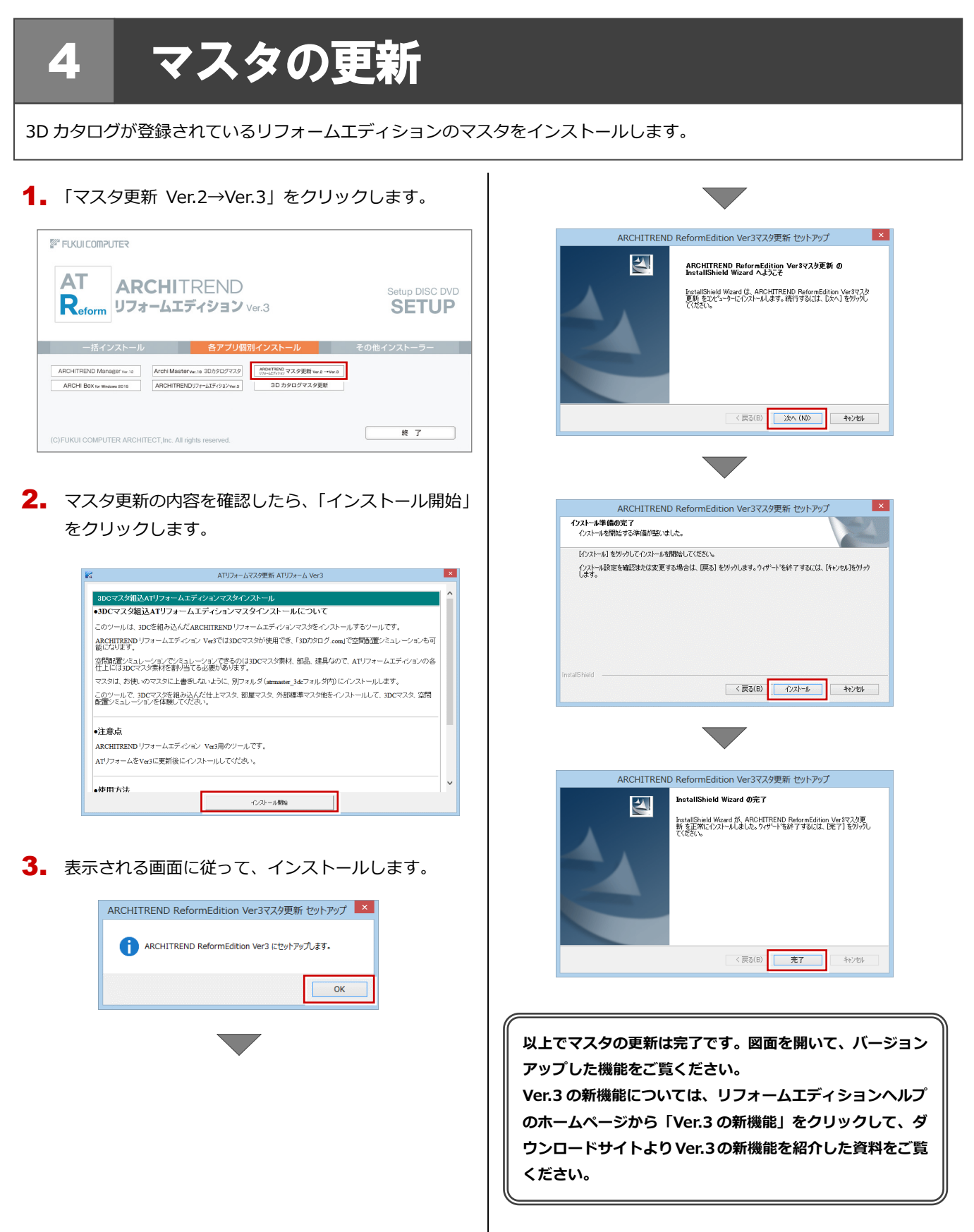

## ● 3D カタログが登録されているマスタのインストール先と使い方

リフォームエディションの基本フォルダ内の「atrmaster\_3dc」フォルダにインストールされます。 このマスタを使用するには、リフォームエディションの「基本情報」-「マスタ環境」-「基本フォ ルダ」の「物件マスタ」を「atrmaster\_3dc¥物件マスタ\_3dc」に変更し、「マスタフォルダ」の「仕上」 「部屋」「外部標準」「内装シミュレーション」を No.8(固定)のマスタに切り替えます。

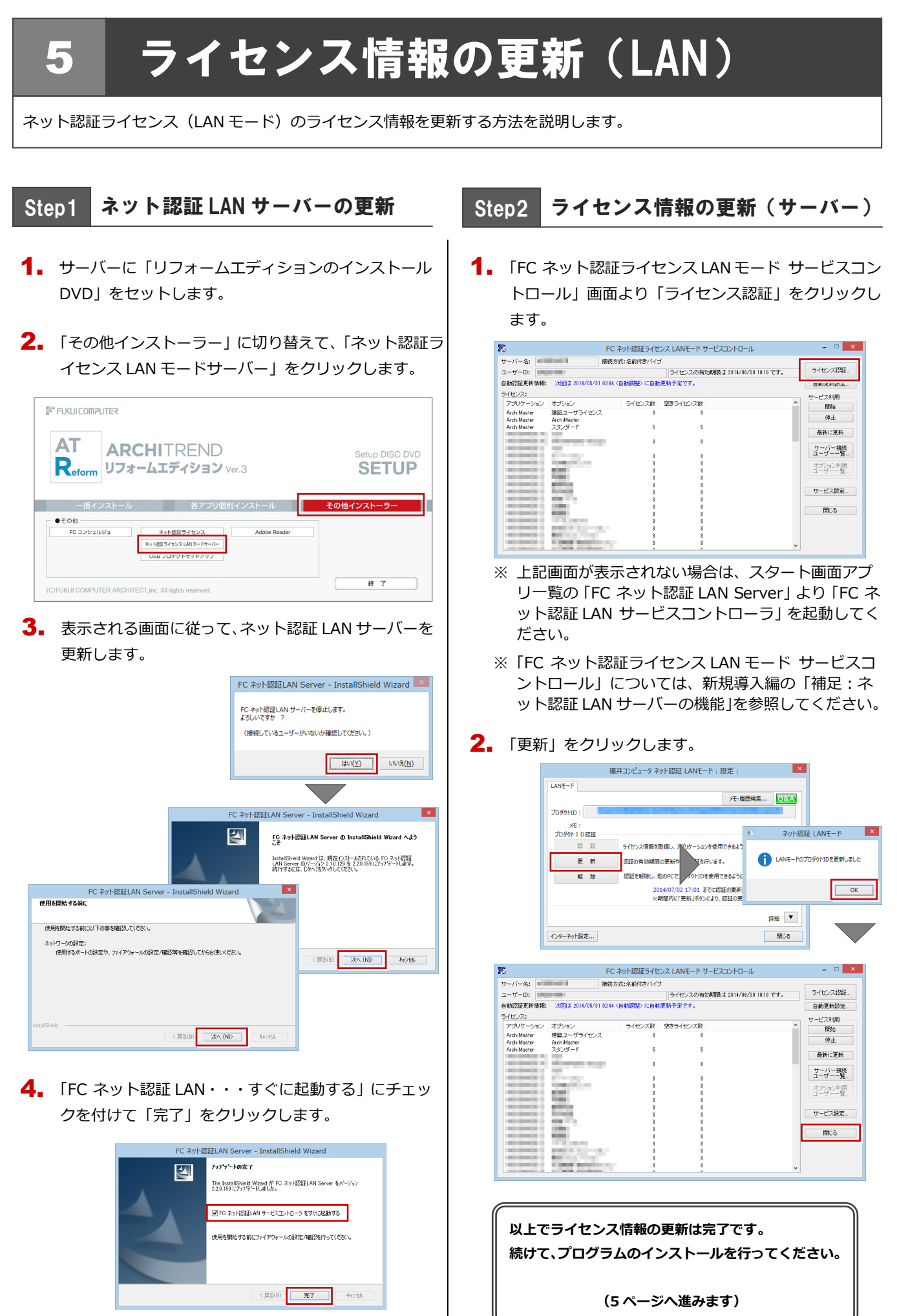

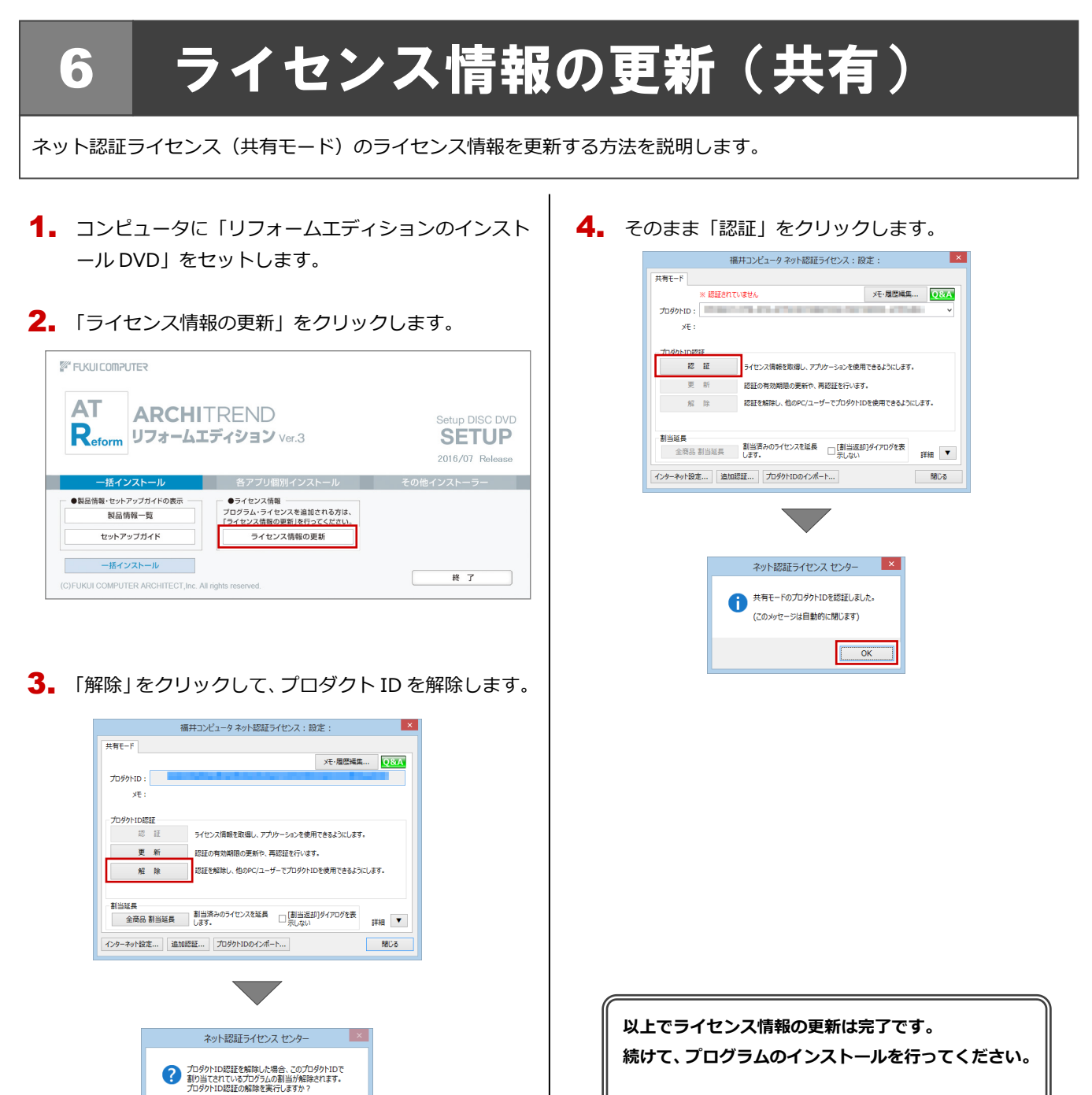

 $\begin{array}{|c|c|c|c|c|} \hline &\text{Id} \cup (\underline{\mathbf{Y}}) & \text{Id} \cup (\underline{\mathbf{Y}}) \\ \hline \end{array}$ 

**(5 ページへ進みます)**

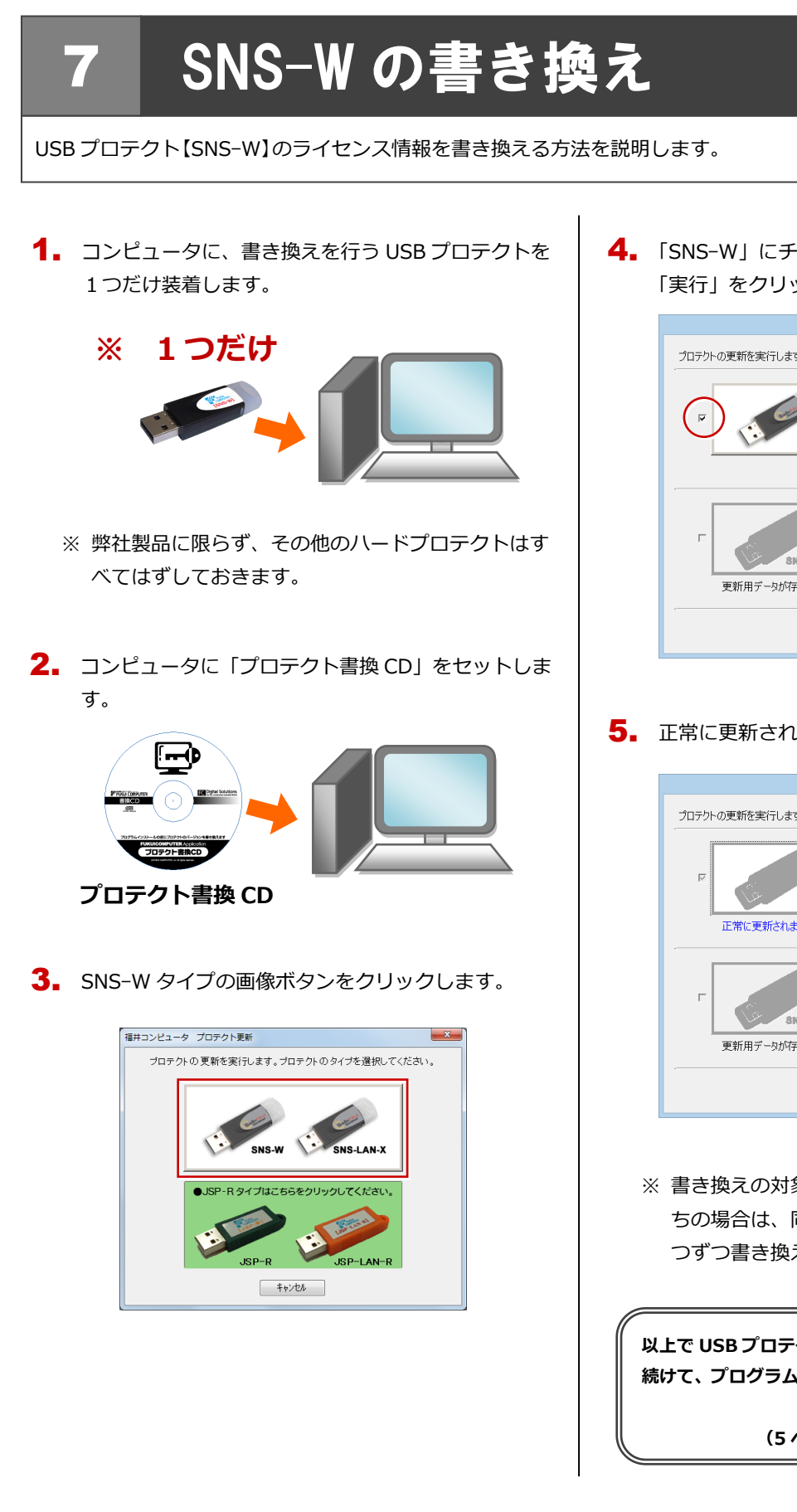

4. 「SNS-W」にチェックがついていることを確認して、 「実行」をクリックします。

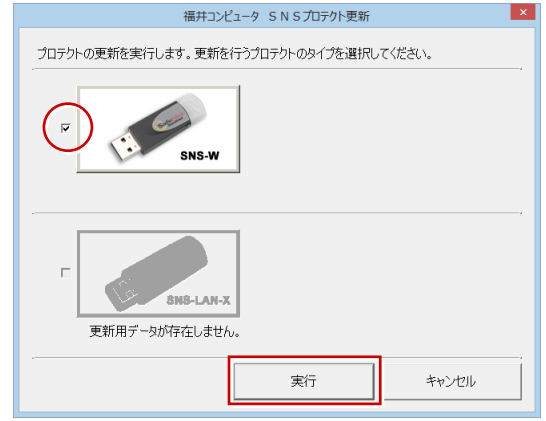

5. 正常に更新されたら、「終了」をクリックします。

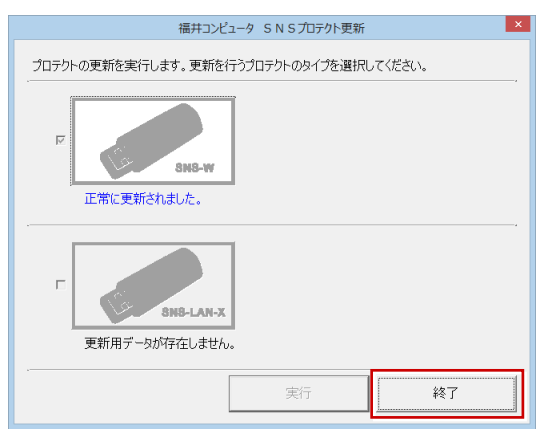

※ 書き換えの対象となる USB プロテクトを複数お持 ちの場合は、同じ手順を繰り返し、プロテクトを1 つずつ書き換えます。

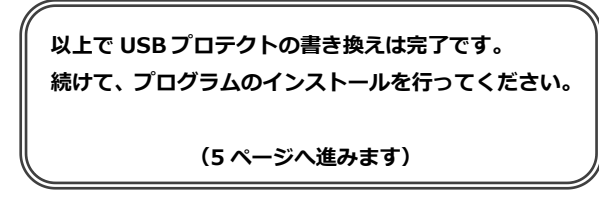

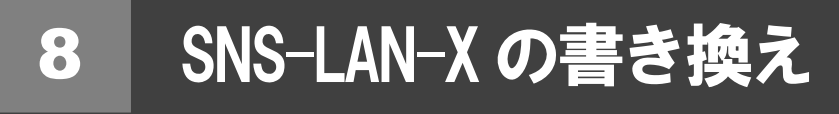

USB プロテクト【SNS-LAN-X】のライセンス情報を書き換える方法を説明します。

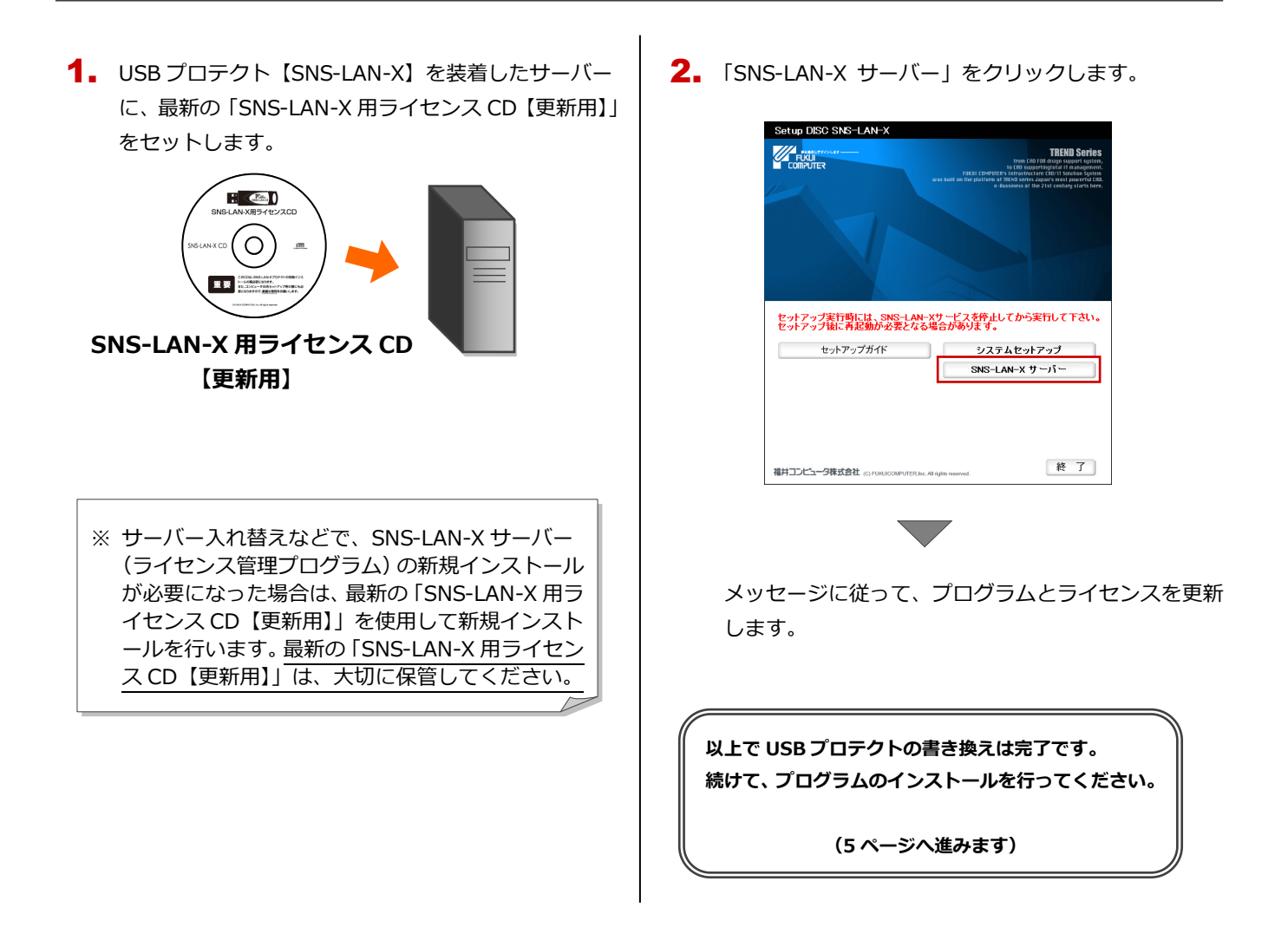

11